# Keysight 53210A 350 MHz RF Counter Quick Start Tutorial

**Product Reference CD-ROM.** All product documentation, software, and examples are included on the *Keysight 53210A/53220A/53230A Product Reference CD-ROM*.

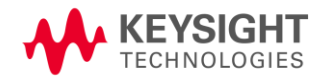

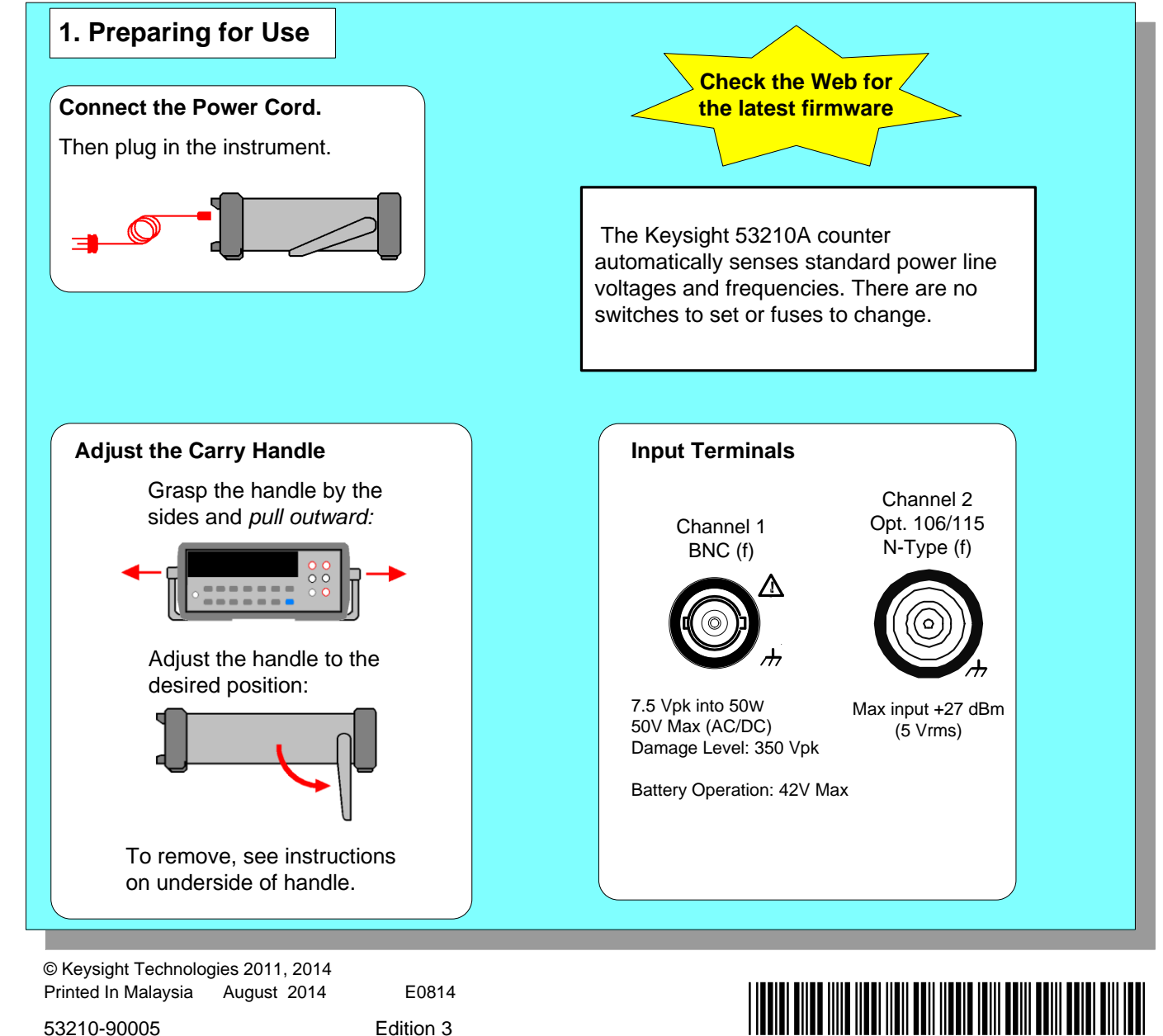

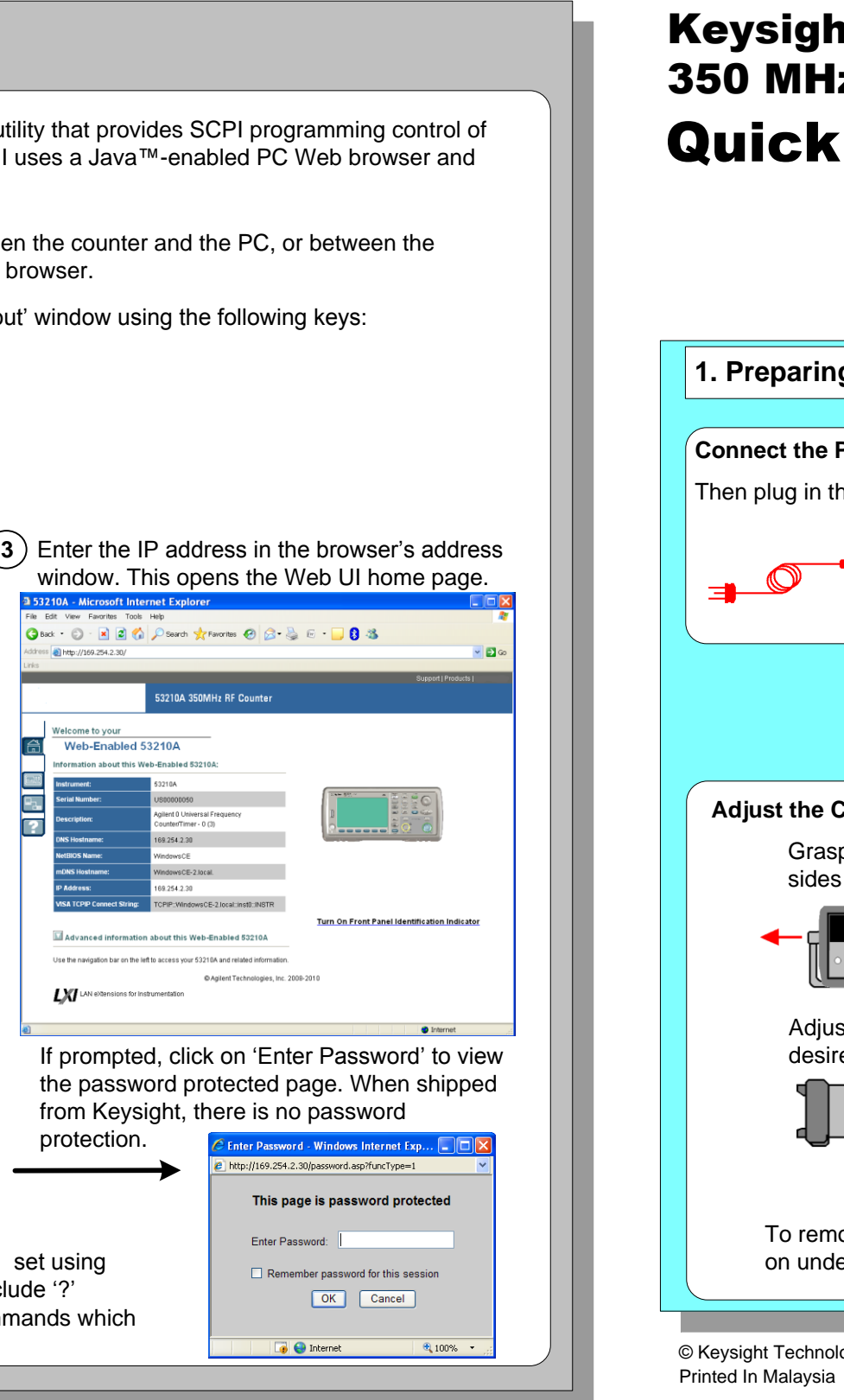

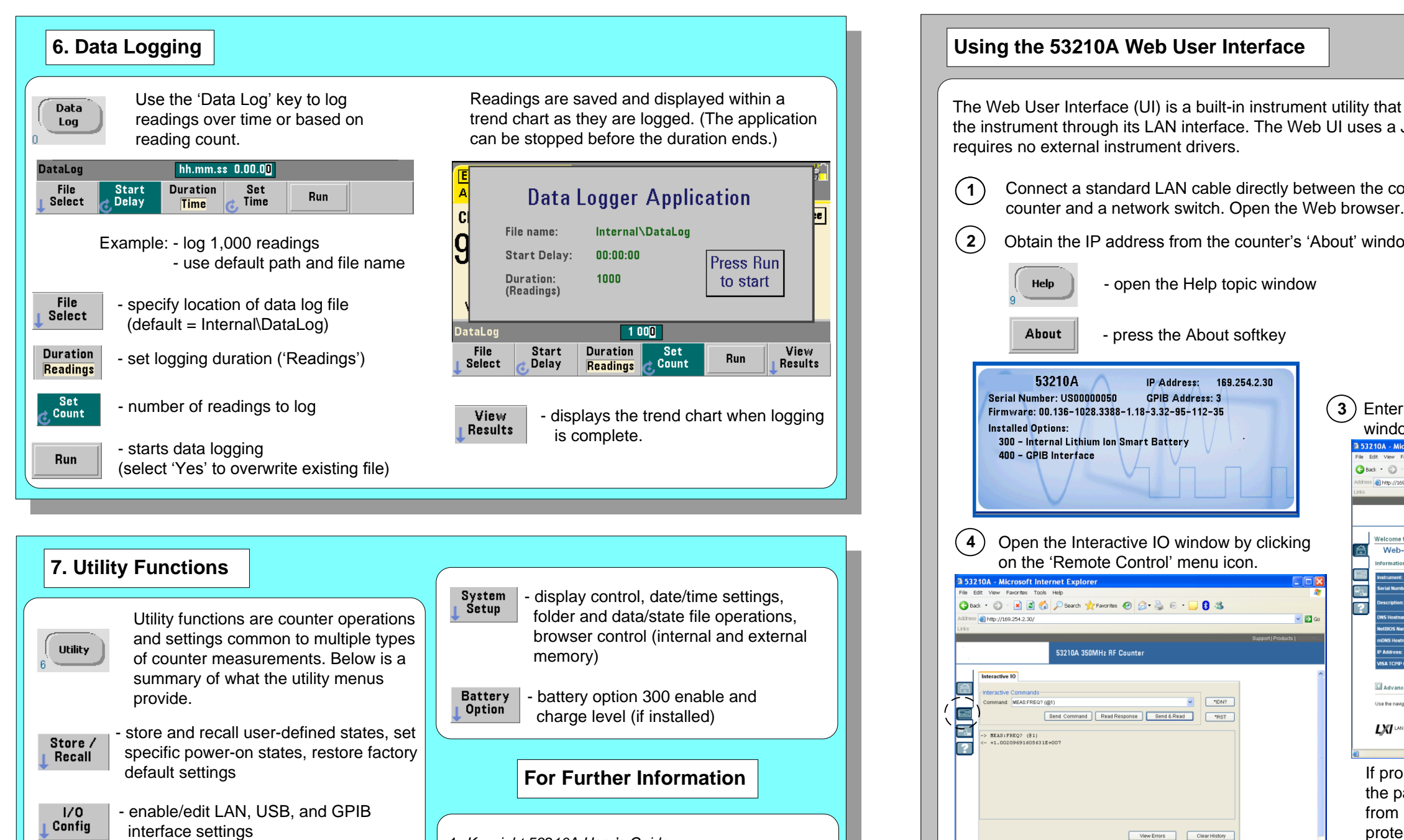

Enter commands from the counter's SCPI command set using the 'Command' window. Query commands which include '?' return data and can be sent using **Send & Read**. Commands which do not return data are sent using **Send Command**.

out, auto-level

 $Cal /$ 

AutoCal

Instr

Setup

- perform a calibration or auto-calibration, read temperature within instrument self-test, time base, measurement time 1. *Keysight 53210A User's Guide* 2. *Keysight 53210A/53220/53230A Service Guide* 3. *Keysight 53210A Programmer's Reference* 4. *Keysight 53210A/53220/53230A Product Reference CD* www.keysight.com/find/53210A

#### **Using the 53210A Web User Interface** The Web User Interface (UI) is a built-in instrument utility that provides SCPI programming control of the instrument through its LAN interface. The Web UI uses a Java™-enabled PC Web browser and requires no external instrument drivers. **1** Connect a standard LAN cable directly between the counter and the PC, or between the  $(2)$ Obtain the IP address from the counter's 'About' window using the following keys: Help - open the Help topic window About - press the About softkey 53210A IP Address: 169.254.2.30 Serial Number: US00000 **GPIB Address: 3** Firmware: 00.136-1028.3388-1.18-3.32-95-112-35 **Installed Options:** 300 - Internal Lithium Ion Smart Battery 400 - CPIR Interface idress **at http://169.254.2.30/** Welcome to your<br>Web-Enabled 53210A **4**) Open the Interactive IO window by clicking  $\boxed{\triangle}$ on the 'Remote Control' menu icon. E P<sub>3</sub> OBack . 0 . R 2 1 P Search of Favorites @ 3 & E . 0 3  $\mathbf{r}$ ddress at http://169.254.2.30/  $\sqrt{2}$ 3210A 350MHz RF Counter Interactive IO 風  $\vee$   $\Box$ **PLET** Send Command | Read Response | Send & Read **NEAS:FREQ?** (81)<br>+1.0020969160563 protection. View Errors Clear History **a** bluest

### **5. Math, Graphics, Reading Storage**

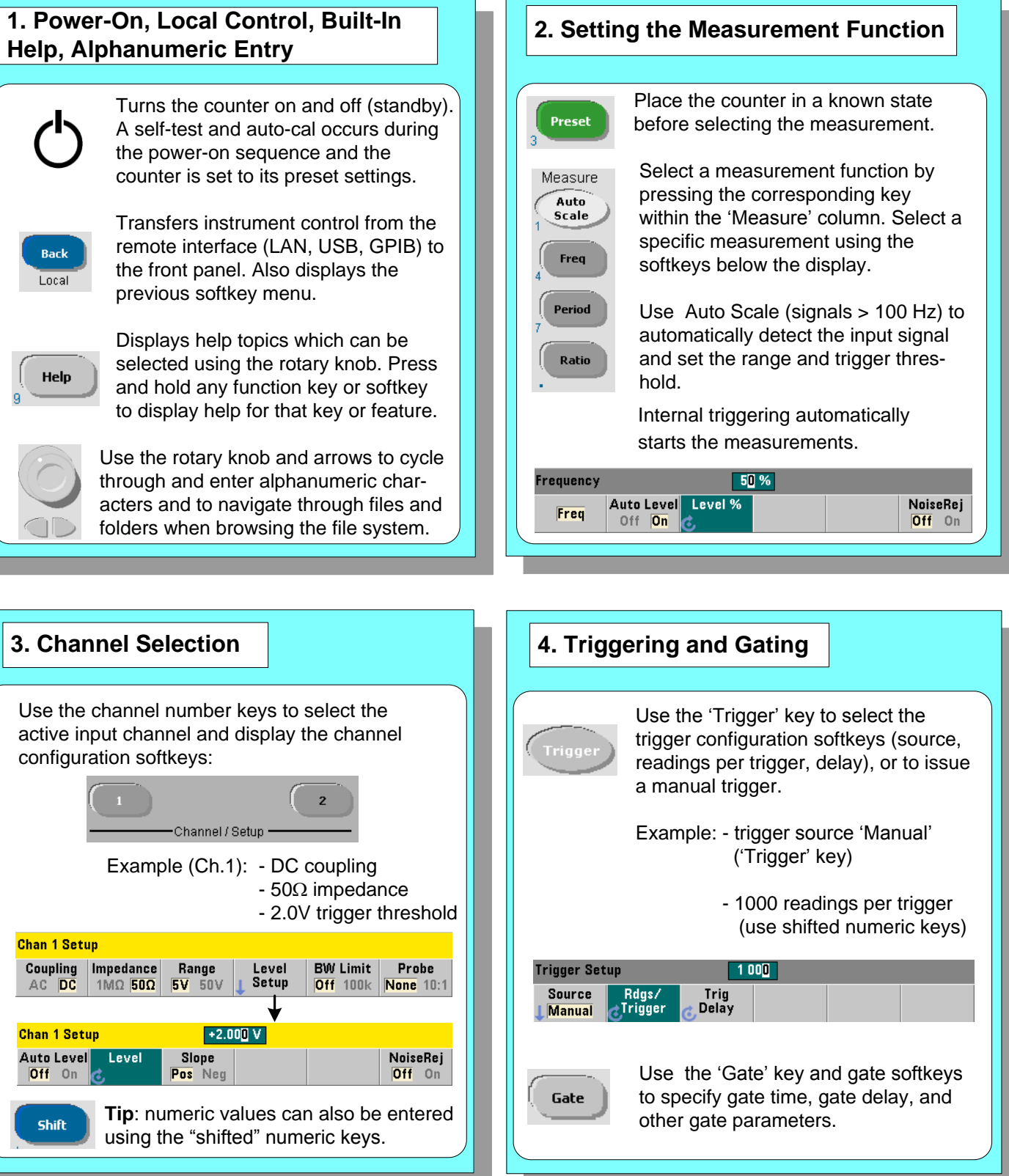

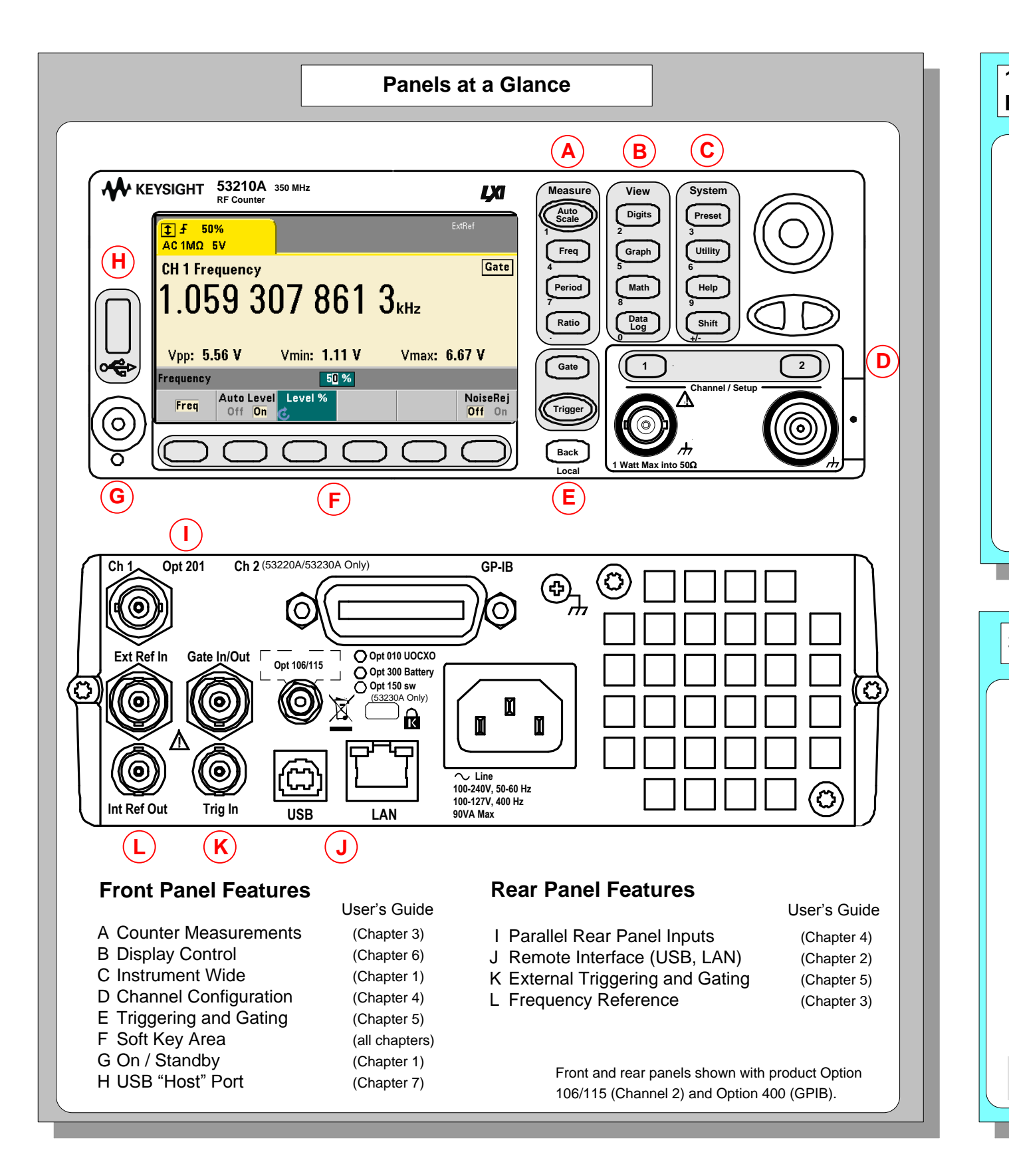

![](_page_1_Picture_9.jpeg)

Example: - compute statistics of 1,000 readings.

Press the 'Trigger' key to send a single trigger and start the measurements (Steps 2-4).

![](_page_1_Picture_1542.jpeg)

Use the 'Graph' and related softkeys to select a trend chart or enable a histogram for graphical representations of the measurements.

![](_page_1_Picture_16.jpeg)

![](_page_1_Figure_17.jpeg)

![](_page_1_Picture_18.jpeg)

## **Action: Export data** Path: In File: DATA I Action:<br>LExport Path \<br>∌ File Export<br>Readings  $Browse$

**Math**

#### **Graphics**

![](_page_1_Picture_14.jpeg)